## **6. Quiz Pemrograman**

Kuis untuk mahasiswa komputer (Sistem Informasi dan Teknik Informatika) juga dapat dibuat dengan menggunakan CodeRunner seperti tampak pada gambar di bawah ini. Pilihlah CodeRunner dan tekan tombol Add.

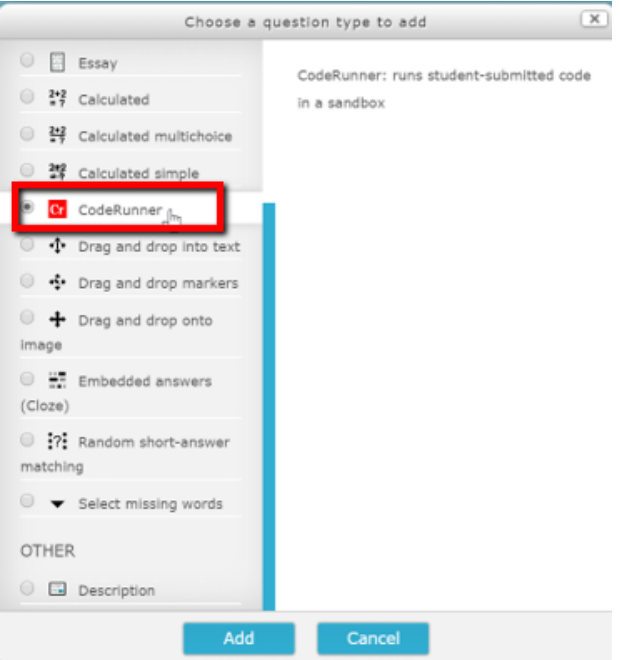

Gambar 3.125. Memilih Quiz dengan jenis CodeRunner

Pilihlah bahasa pemrograman yang sesuai dengan mata kuliah terkait dalam isian "Question type".

| eLearning                | <b>B</b> My courses >                                  | <b>A</b> This course >                                           | S812002255<br>п.<br>$\circ$                                                                                                    |
|--------------------------|--------------------------------------------------------|------------------------------------------------------------------|----------------------------------------------------------------------------------------------------|
| CodeRunner question type |                                                        |                                                                  | My courses                                                                                                    |
|                          | Question type (<br>Customisation (?)<br>Answer box (?) | java_program<br>s.<br>Template debugging<br>Customise<br>Rows 18 | <b>b</b> 2019G2 90175202 3<br>201962 90195528 3<br>201962 90195529 3<br>2019G2 G3175212 01<br><b>B</b> 2019G2 G3175215 01<br><b>B</b> 2019G2 07185358 04<br>5 2019 G2 07185334 01 |
|                          | Precheck (?)                                           | Disabled #                                                       | <b>De</b> Participants<br><b>D</b> Badges                                                                                                    |
|                          | Feedback <sup>(f)</sup>                                | Force show #                                                     | <b>R</b> Competencies<br><b>ED</b> Grades                                                                                                    |
|                          | Marking <sup>(1)</sup>                                 | Penalty regime: 10, 20,<br>E All-or-nothing grading              | <b>In</b> General<br><b>Topic 1</b>                                                                                                    |
|                          | Template params (D)                                    |                                                                  | <b>Topic 2</b><br><b>Topic 3</b><br><b>Topic 4</b><br><b>Topic 5</b><br><b>Topic 6</b>                                                                                            |
|                          | Twig controls (                                        |                                                                  | <b>Topic 7</b><br><b>La</b> UTS                                                                                                    |
|                          | Ouestion type details                                  | Save changes<br>Cancel                                           | <b>Topic 9</b><br>Topic 10<br><b>Topic 11</b>                                                                                                    |

Gambar 3.126. Memilih Bahasa pemrograman

Tuliskan nama kuis di dalam Question name dan berikan perintah pengerjaan tugas di dalam isian Question text. Setelah itu berikan nilai di dalam isian Default mark, jika pertanyaan ini dapat diselesaikan.

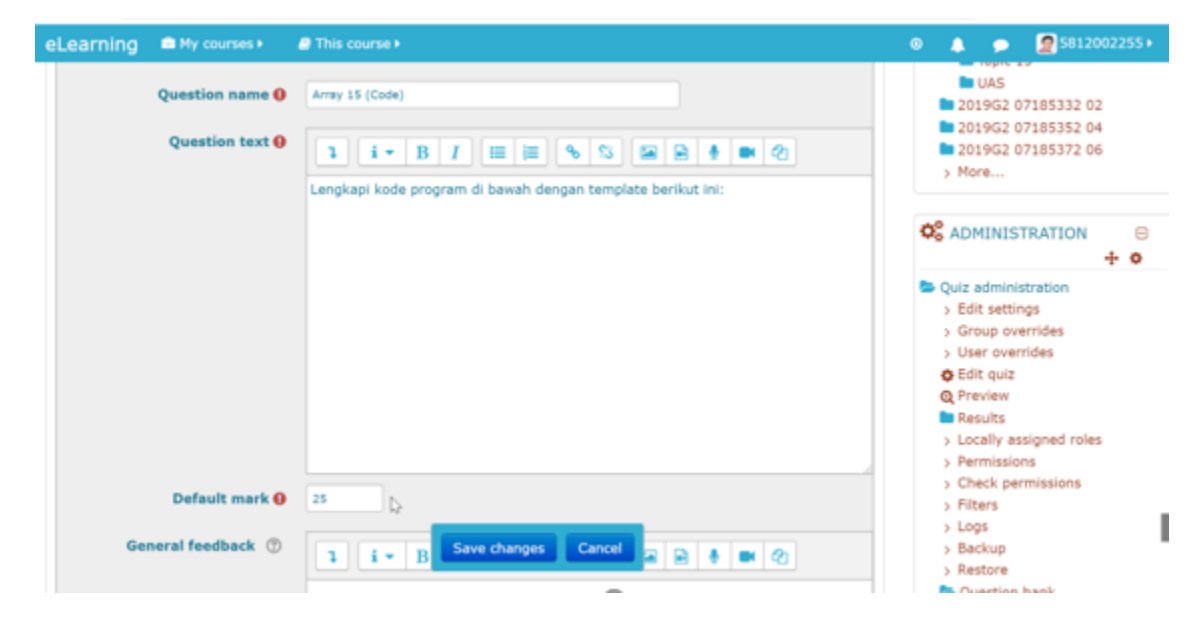

Gambar 3.127. Menuliskan nama tugas, perintah pengerjaan, dan nilai

Tuliskan jawaban berupa kode pemrograman di dalam kotak isian Answer.

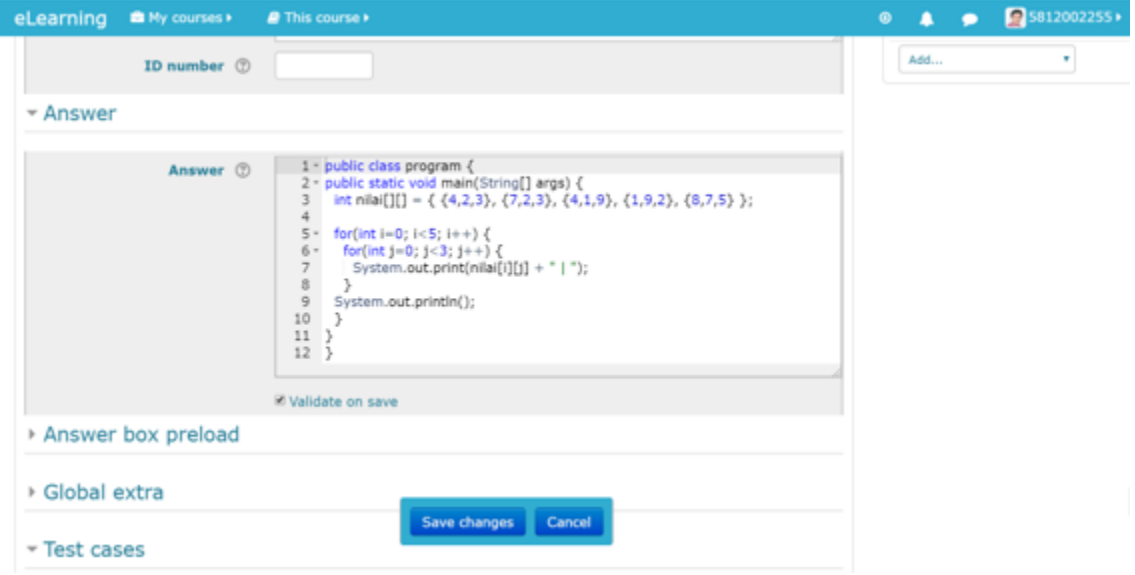

Gambar 3.128. Menuliskan jawaban dalam kotak isian Answer

Terakhir, tuliskan panduan kode pemrograman di dalam kotak isian Test Case dan output yang diharapkan dari pertanyaan tersebut.

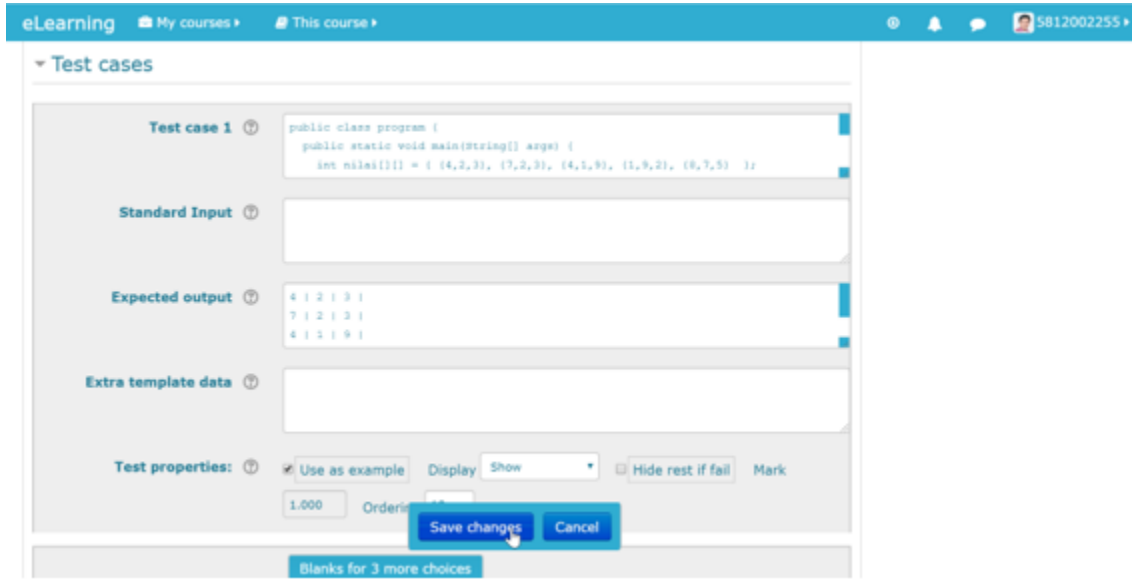

Gambar 3.129. Menuliskan panduan dan jawaban yang diinginkan

Jangan lupa untuk menekan tombol Save Changes untuk menyimpan. Selanjutnya untuk melihat hasilnya, klik ikon Preview.

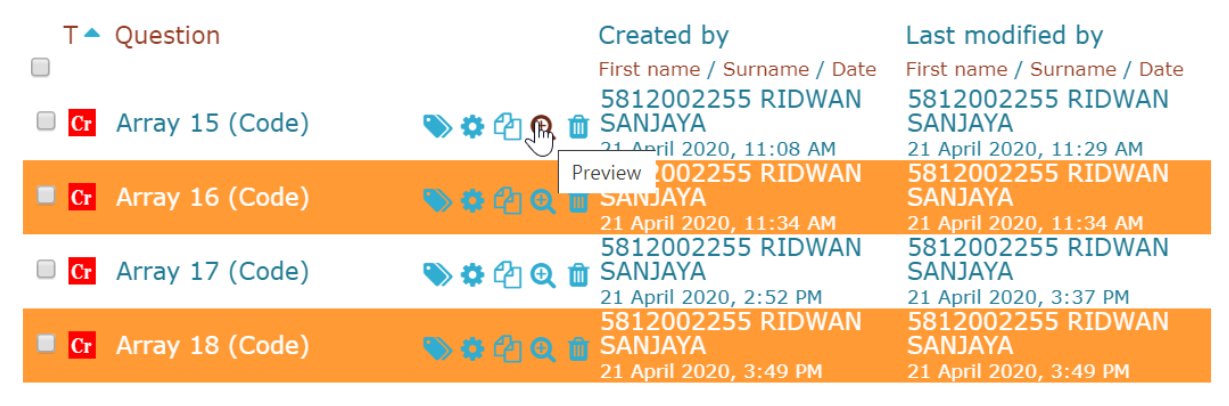

Gambar 3.130. Klik tombol Preview untuk menampilkan kuis

Contoh tampilan pertanyaan akan tampak seperti di bawah ini

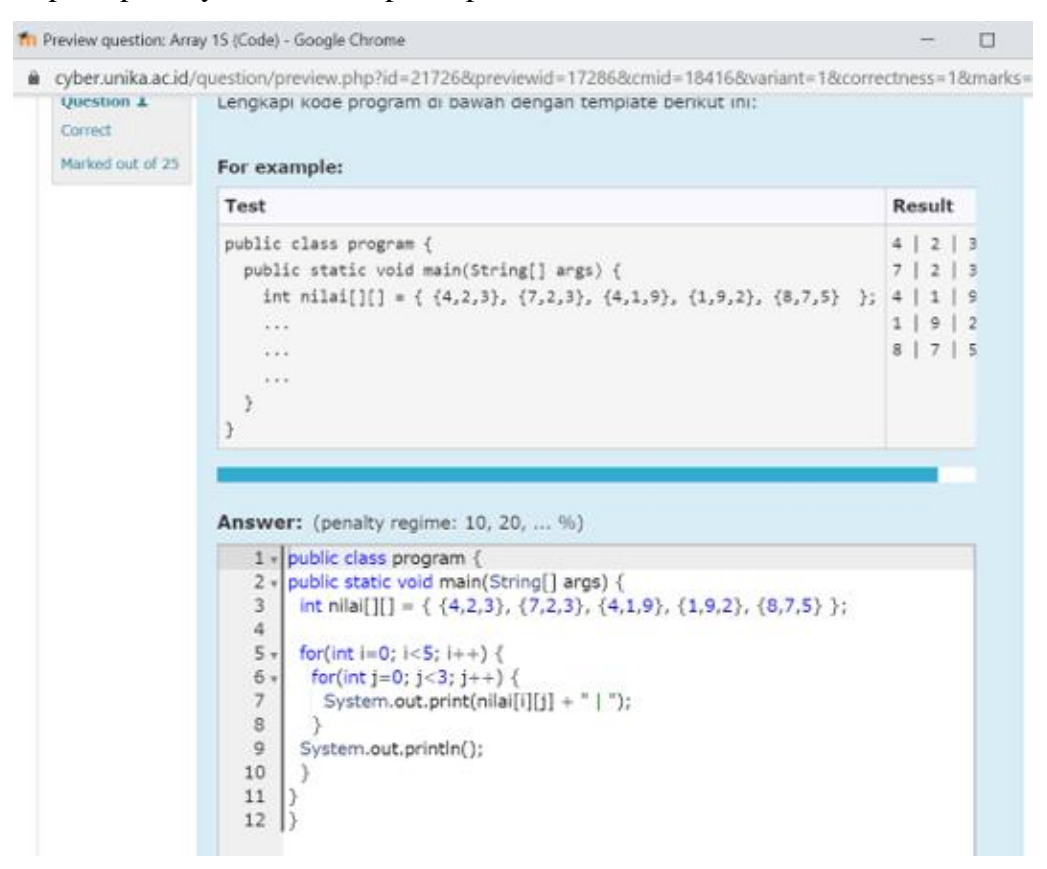

Gambar 3.131. Tampilan kuis CodeRunner

Apabila jawaban dinilai benar, maka akan tampil informasi seperti gambar di bawah ini:

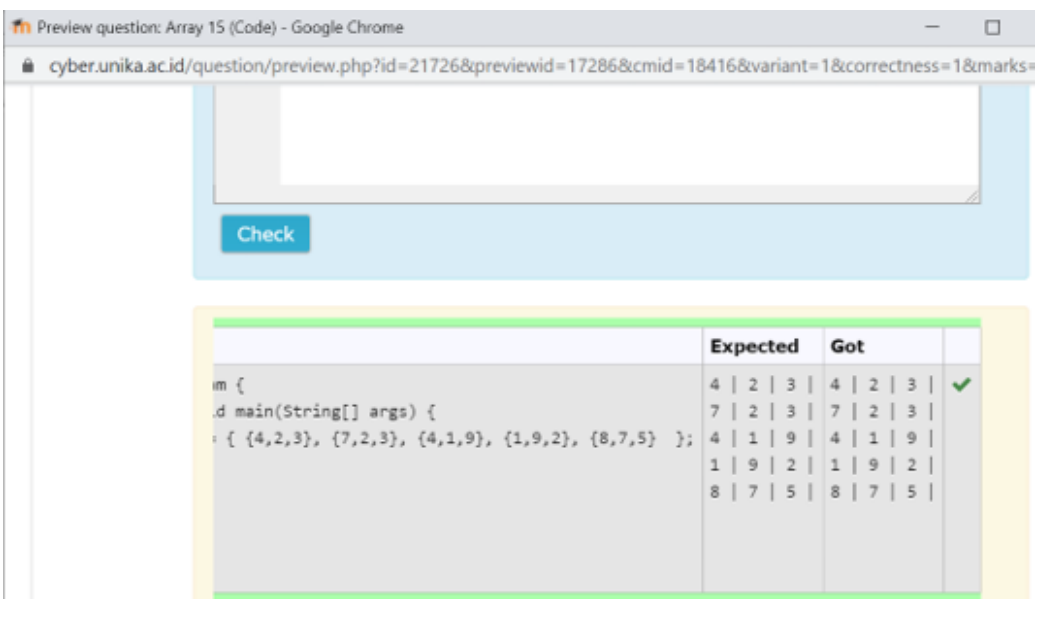

Gambar 3.132. Tampilan jika kuis dijawab dengan benar